# **접속방법(Windows 10)**

## **1. 화면 우측 하단에 존재하는 네트워크 아이콘을 마우스 좌클릭(2번)**

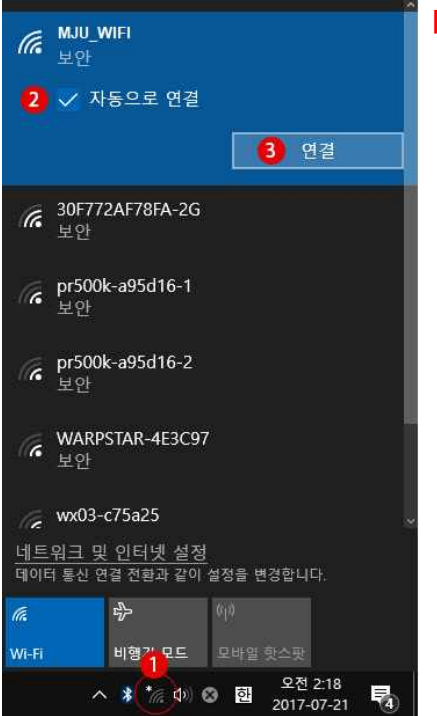

 $\mathscr{M}$   $\mathbb{R}$   $\mathbb{R}$   $\mathbb{R}$   $\mathbb{R}$   $\mathbb{R}$ 네트워크 보안 키 입력  $\bullet \bullet \bullet \bullet \bullet \bullet \bullet \bullet$  $\odot$ 라우터의 단추를 눌러 연결할 수도 있습니다. 2 다음 취소 6 30F772AF78FA-2G  $\mathscr{C}$  48E2449DBFAF-2G  $\kappa$  pr500k-a95d16-1  $\mathscr{C}$  pr500k-a95d16-2 <u>네트워크 및 인터넷 설정</u><br>데이터 통신 연결 전환과 같이 설정을 변경합니다.  $\frac{1}{2}$ la. Wi-Fi 비행기 모드 모바일 핫스팟  $\overline{\mathbb{F}}_4$ 

**[!] 간혹 와이파이 모양이 아닌 지구본/모니터 모양일 수도 있습니다.**

#### **[!] 연결을 누를 경우 보안키를 입력하라고 합니다.**

: 공지된 비밀번호를 입력 (비밀번호 : mjuwlan!)

### **\* 우측 하단 화면에서 Wi-Fi 가 보이지 않는 경우**

**1. 화면 우측 하단에 존재하는 네트워크 아이콘을 마우스 우클릭 후 네트워크 및 공유센터 열기 클릭**

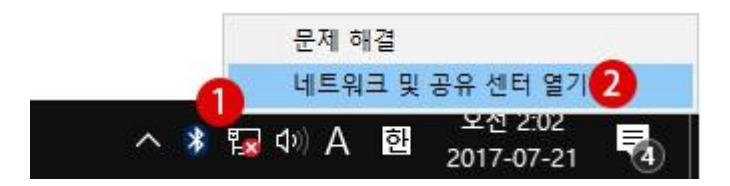

**2. 이더넷란의 어댑터 옵션 변경을 클릭**

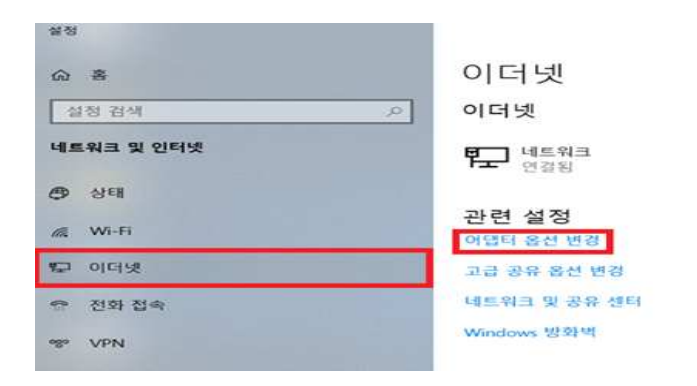

**3. Wi-Fi 란을 우클릭하여 사용 클릭**

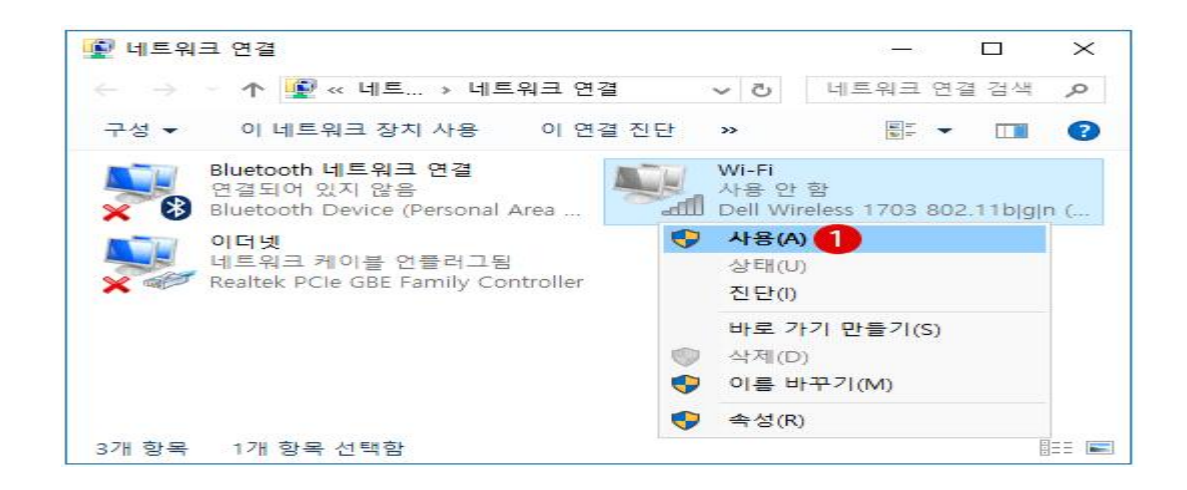

#### **[!] Wi-Fi 가 보이질 않을 겨우**

: 컴퓨터의 무선 랜카드 및 무선 랜카드 드라이버를 확인하여 주시길 바랍니다

관련 문의 : 자연캠퍼스 정보지원팀(031-330-6107)